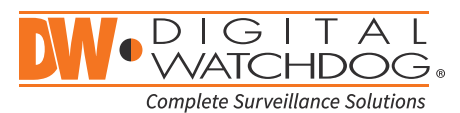

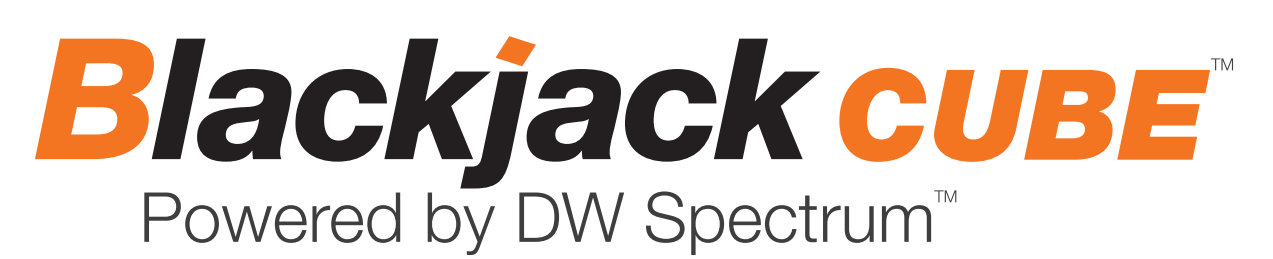

State of the art hyper-optimized video management platform designed for ease, speed and efficiency.

### Blackjack™ Cube — Up to 16 (Cube-LX) and 64 (Cube) 2.1MP Cameras (1080p True HD Resolution)

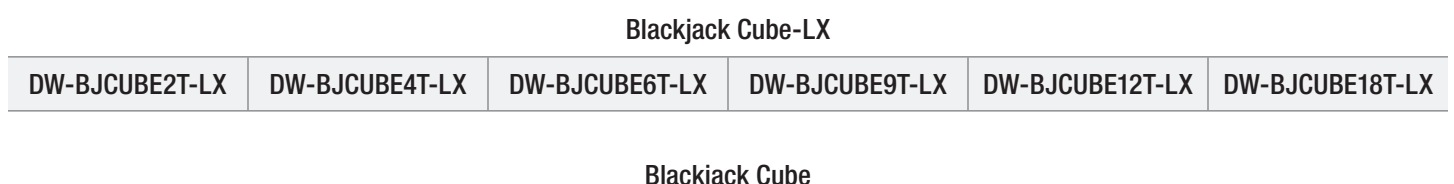

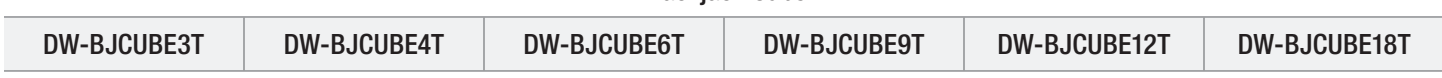

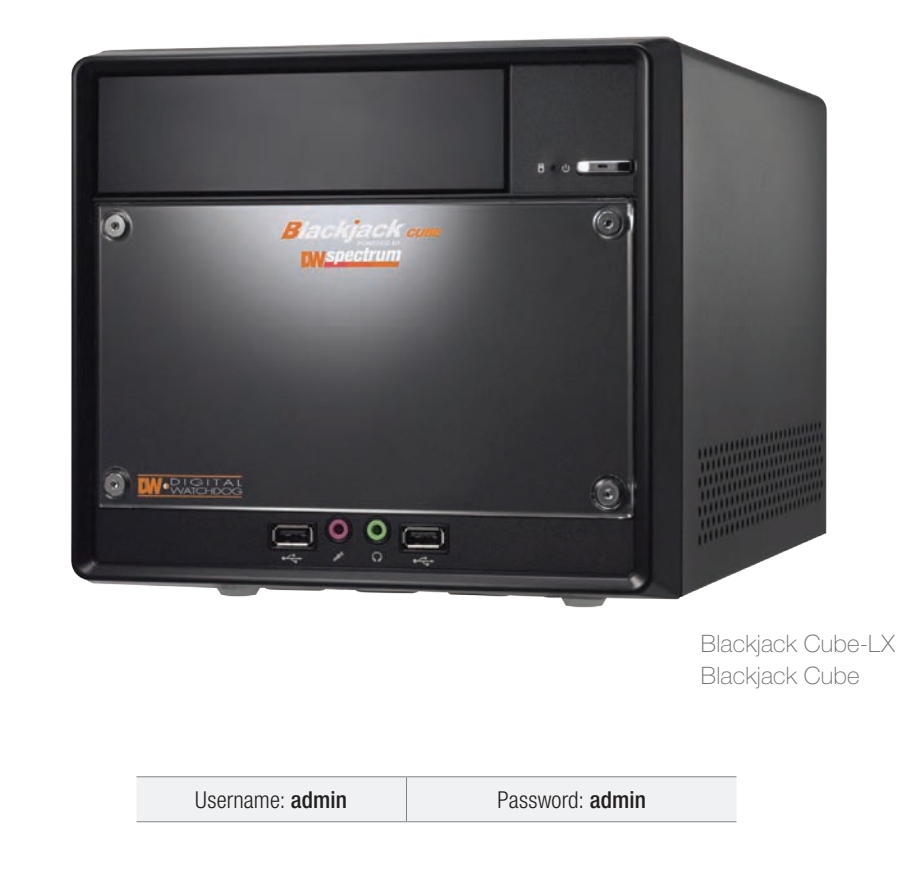

Attention: This document is intended to serve as a quick reference page for initial set-up. See the DW Spectrum full manual for more information on features and functionality.

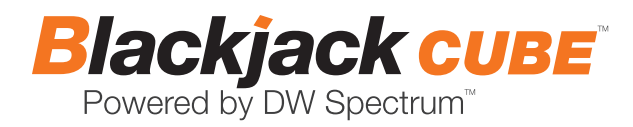

### BLACKJACK CUBE HARDWARE

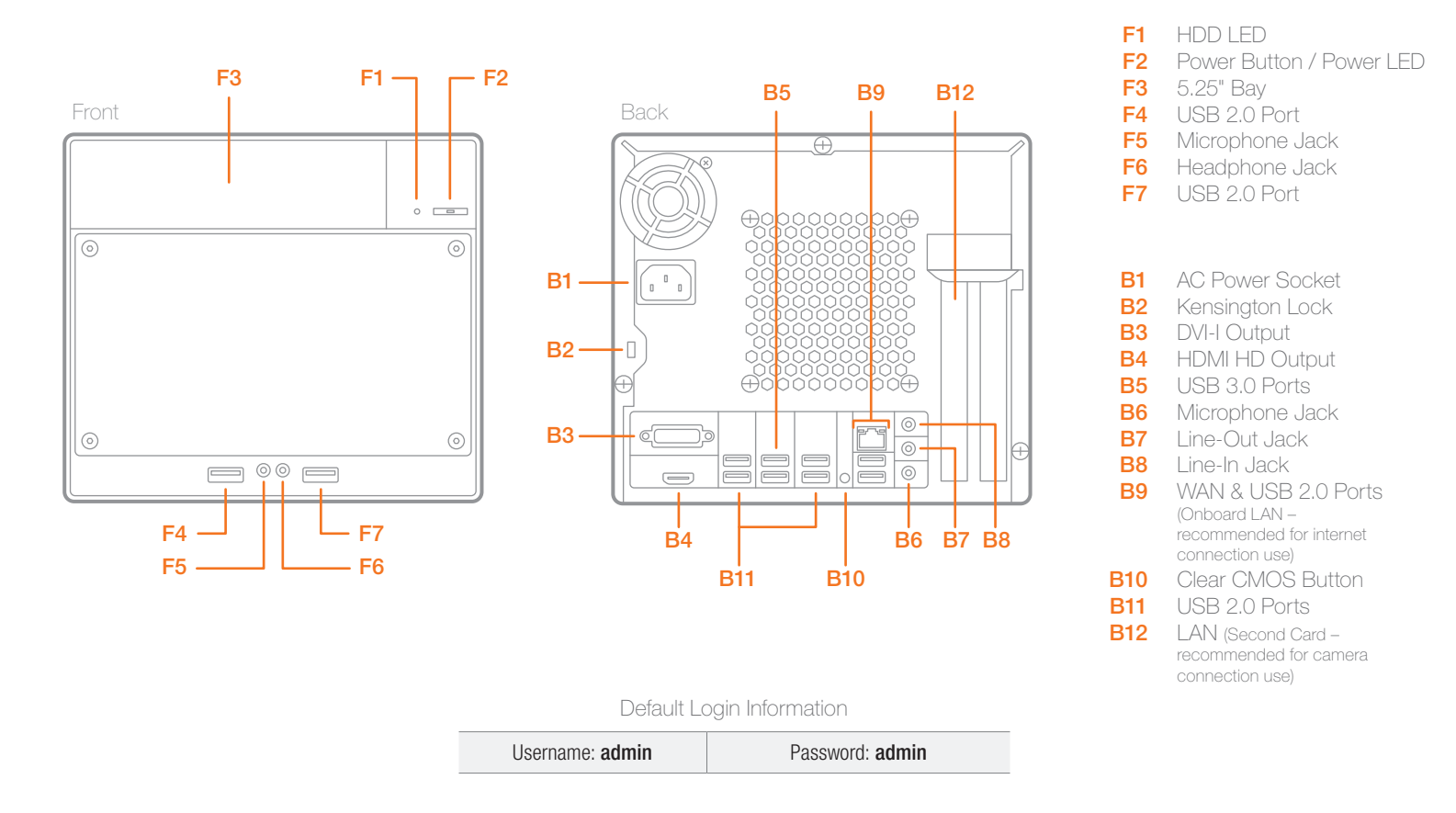

WARNING For an optimal system configuration, it is recommended that a UPS (Uninterruptable power Supply) be used to power the setup. Dual monitors are not recommended due to CPU performance. To connect two monitors to the Cube, go to the display setup to activate the second monitor.

### SPECIFICATIONS CUBE

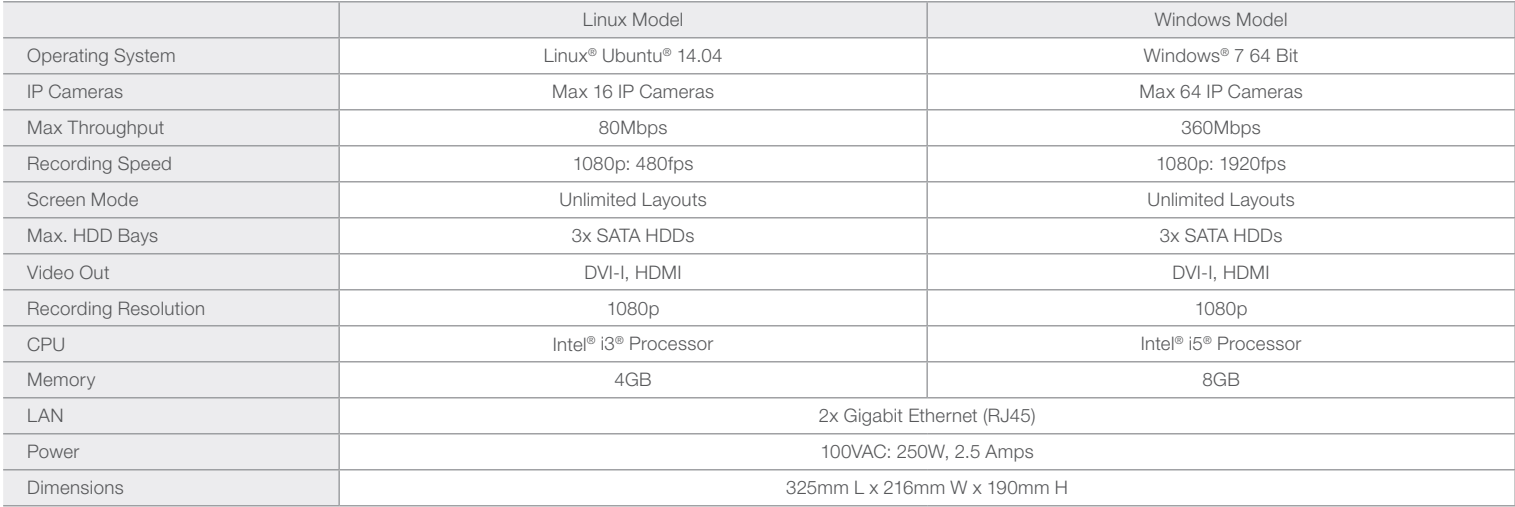

### SETTING UP THE CUBE

**STEP 1:** When setting up the Blackjack Cube, make sure the following are in the box:

- Cube Server Power Cable
- 
- Quick Start Guide
- 
- Recovery CD Accessory CD (Including Manual)

NOTE Monitor, keyboard & mouse are not included.

#### **STEP 2: 1.** Connect a monitor, USB mouse, and network cables (not included).

- 2. Connect the server to an appropriate power supply.
- 3. In the server's login screen, enter username and password (admin | admin).

#### STEP 3: Desktop View

The server's Network Setup Window and DW Spectrum™ software will launch automatically when the server boots up. To relaunch, double click on each of the desktop icons.

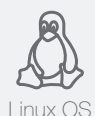

LINUX-BASED SOFTWARE MANUAL LAUNCH To launch the DW Spectrum™ Software on the Linux-Based Cube:

**OPTION 1:** Double-click the DW Spectrum™ desktop icon. **OPTION 2:** Go to the dashboard on the top left side.

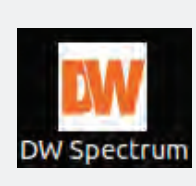

Search 'DW'. Click the DW icon.

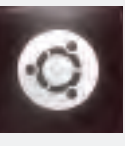

(Onboard LAN – recommend for Internet

WINDOWS-BASED SOFTWARE MANUALDLEAUNCH To launch the DW Spectrum™ Software on the Windows-Based Cube:

**OR**

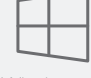

**OPTION 1:** Double-click the DW Spectrum™ desktop icon. **I** OPTION 2: Go to 'Start' on the bottom left and select DW Spectrum™ from the Start Menu. **OR** Windows 7

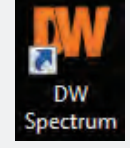

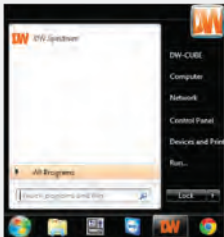

**STEP 4:** Logging to Server

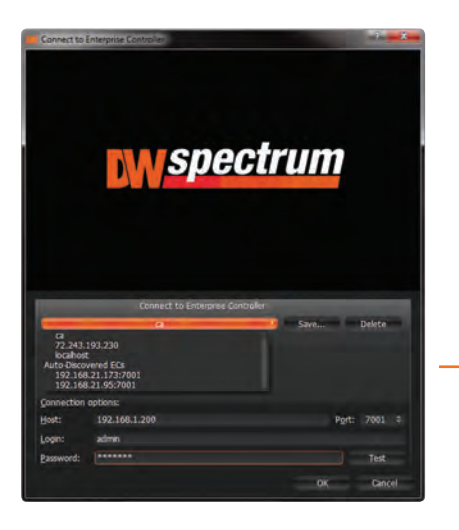

The DW Spectrum™ client will automatically load the local server's credentials in the host information. Enter the server's username and password. By default, the server's credentials are:

> Server IP : 127.0.0.1 USER : admin PW : admin

After logging in, all supported cameras on the network will automatically populate in the client's Display Tree.

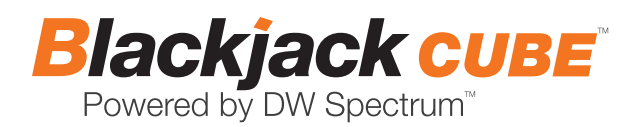

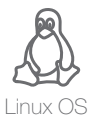

#### **STEP 5: Network Configuration - Linux System**

The Cube's Network Setup window will open automatically upon boot up.

NOTE The Blackjack Cube's network settings are set by default to DHCP.

To change the server's network settings to Static IP, follow the instructions below.

- 1. Go to Network Settings from the desktop button.
- 2. Select 'Wired' from the list and click 'Options' at the bottom of the window.
- 3. Click on the 'IPv4 Settings' tab.
- 4. From the drop-down menu, select connection type: DHCP or Manual (static).
- **5.** If '**Manual**' is selected, click 'Add' next to Addresses.
- 6. Enter IP Address, Netmask, and Gateway according to network requirements. Contact your network administrator for more information.
- 7. Add a DNS server address.
- 8. Click 'Save' to save the settings or 'Cancel' to return to the Network setup page.

**NOTE** Contact your Network Administrator and ISP for proper setup.

9. In the Network Settings main page, make sure the Wired Status is marked as "**Connected**"

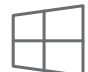

#### **STEP 5: Network Configuration - Windows** System

The Cube supports dual network cards so you may setup one for external connection and one for Windows 7

internal connection to the cameras to balance the bandwidth. To change the server's network settings to static:

- 1. Go to 'Start' and select 'Network' from the Windows Start menu.
- 2. All connected network cards will appear in this page.
- 3. Click Local Area Connection and select 'Properties' from the new popup window.
- 4. Double-Click the 'Internet Protocol Version 4' option.
- 5. Check the box next to 'Use the following IP address'
- 6. Enter the new IP Address, Netmask, and Gateway according to network requirements.

NOTE Contact your Network Administrator and ISP for proper setup.

- 7. Add a DNS server address.
- 8. Click 'OK' to save the settings or 'Cancel' to return to the Network setup page.

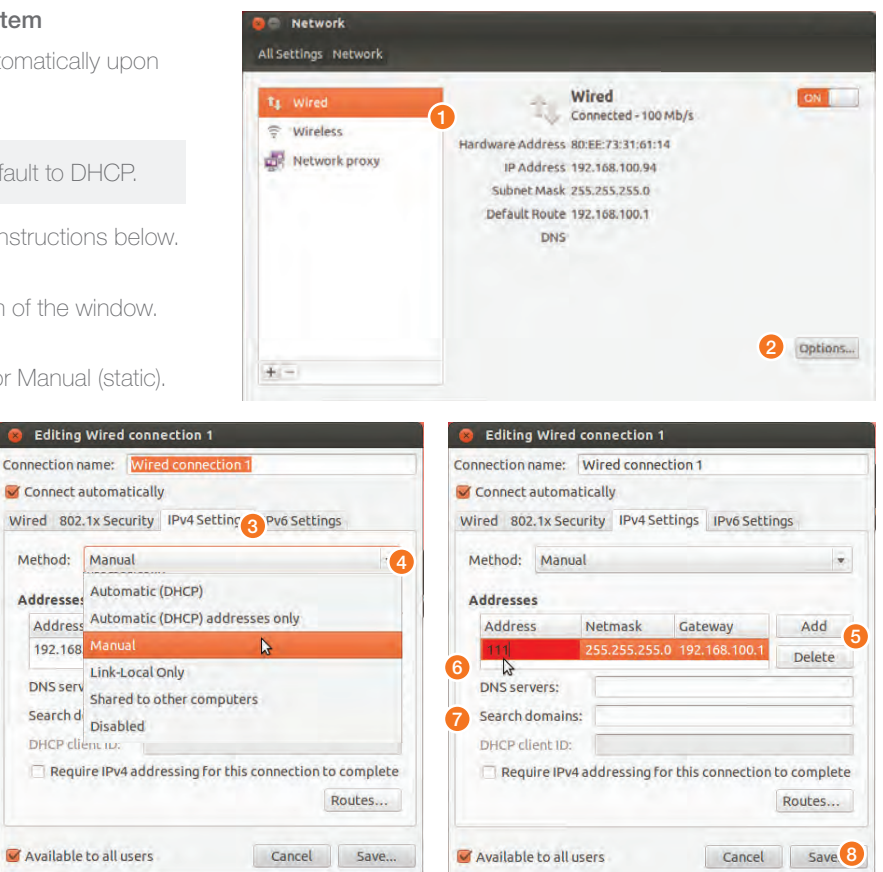

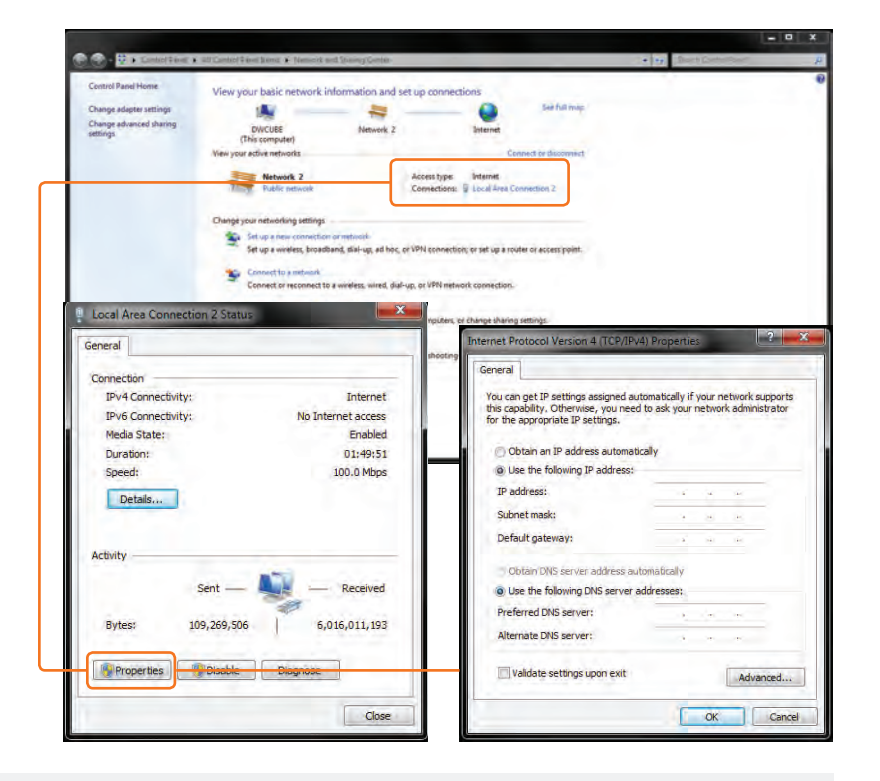

NOTE If you are not connecting to the Blackjack™ from within the same network, you may be required to perform port forwarding on your router to access the server. Contact your Network Administrator or Installer for additional information.

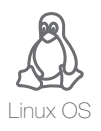

### UPGRADING THE DW SPECTRUM IPVMS SOFTWARE ON Linux OS **LINUX CUBE MODELS**

When installing or upgrading the DW Spectrum™ software, each component of the software must be installed separately.

To download the software, go to www.digital-watchdog.com, and search for 'DW Spectrum' to access the product page, documentation and software downloads.

To install the software:

**NOTE** Internet connection is necessary to complete the software installation properly.

- 1. Right-click the installation file and select "Run using Ubuntu Software Center".
- 2. Enter the admin password (Default: admin).
- **3.** Enter the following information as requested:
	- Server Address: Enter 'localhost' to use the current server's IP address.
	- $\bullet$  Username & Password: U $\beta$ eggang and password for the server. Default:  $\mathop{\sf admin}$  /  $\mathop{\sf admin}$ .
	- . Port: Main port associated with the server. Default rest: 7001.
- 4. Repeat for all other software components. connection use)

**NOTE** When the upgrade process is complete, it is recommended to restart the server.

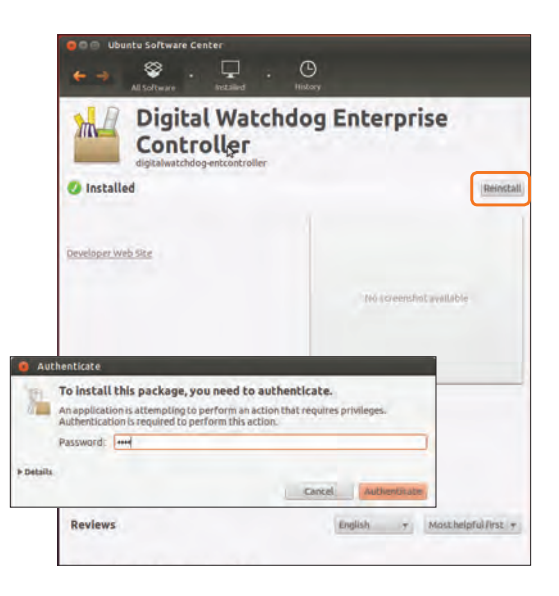

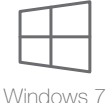

## UPGRADING THE DW SPECTRUM IPVMS SOFTWARE ON WINDOWS CUBE MODELS

To install the DW Spectrum™ full software package:

- 1. Go to www.digital-watchdog.com and download the latest software version.
- 2. Double-click on the installation file to run the installation wizard.
- 3. Select the installation option:
	- a. Launch Both Server and Client Installers.
	- b. Launch Client Installer only.
	- c. Launch Server Installer only.
- 4. Follow the installation wizard's instructions to complete the installation.

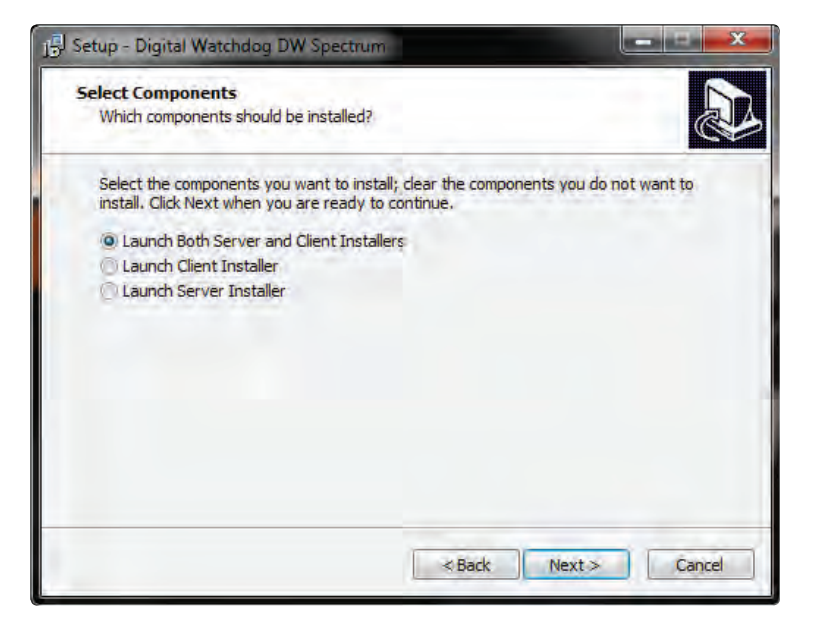

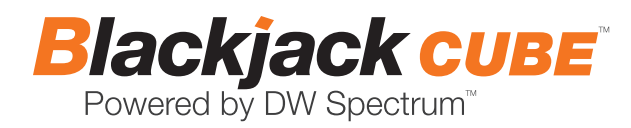

### USER INTERFACE OVERVIEW

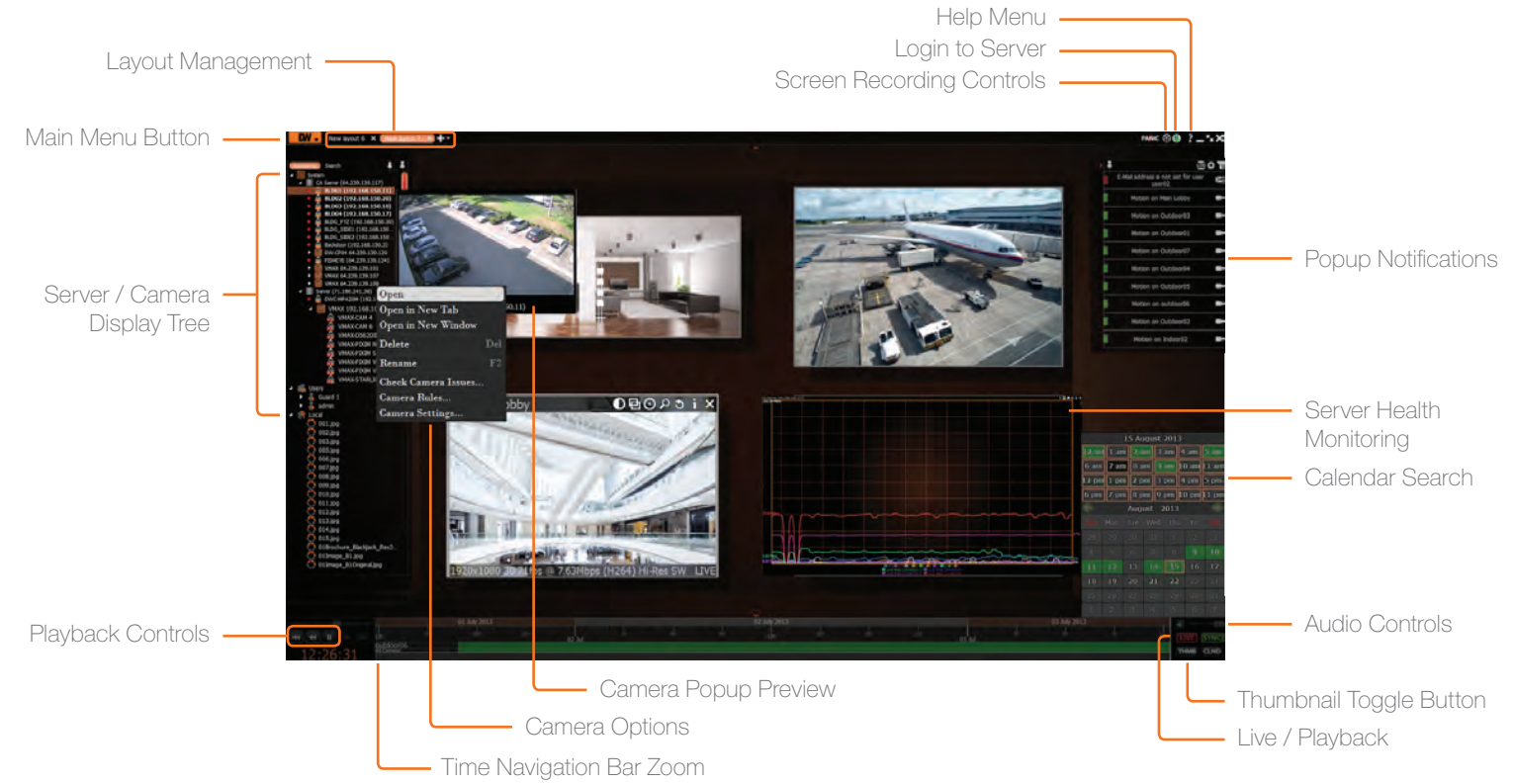

### LICENSE REGISTRATION

The Blackjack Servers come with complimentary eight (8) recording licenses. In addition, any licenses purchased with the hardware will be found at the bottom of the Server's hardware, as a sixteen- digit code that needs to be activated.

#### OPTION 1: If your server has internet access—

- 1. Go to DW Menu Button > System Administrator > Licenses.
- 2. Select 'Automatic Activation via Internet' from the drop-down options.
- 3. Input your sixteen-digit license key.
- 4. Press 'Activate License'. The system will notify you if the activation was successful.
- **5.** If your licenses have been registered successfully, they will appear under the Active Licenses table.

#### OPTION 2: If you do NOT have internet access—

- 1. Go to DW Menu Button > System Administrator > Licenses.
- 2. Select 'Manual Activation' from the drop-down options.
- **3.** Copy your hardware ID. This information will be filled out automatically by your server.
- 4. E-mail your Hardware ID and your License Key to licenses@dwcc.tv. Please allow up to 48 hours for Digital Watchdog to reply.
- 5. Once provided with an Activation Key, Enter this information without altering it in the Activation Key space and press 'Activate Licenses'.

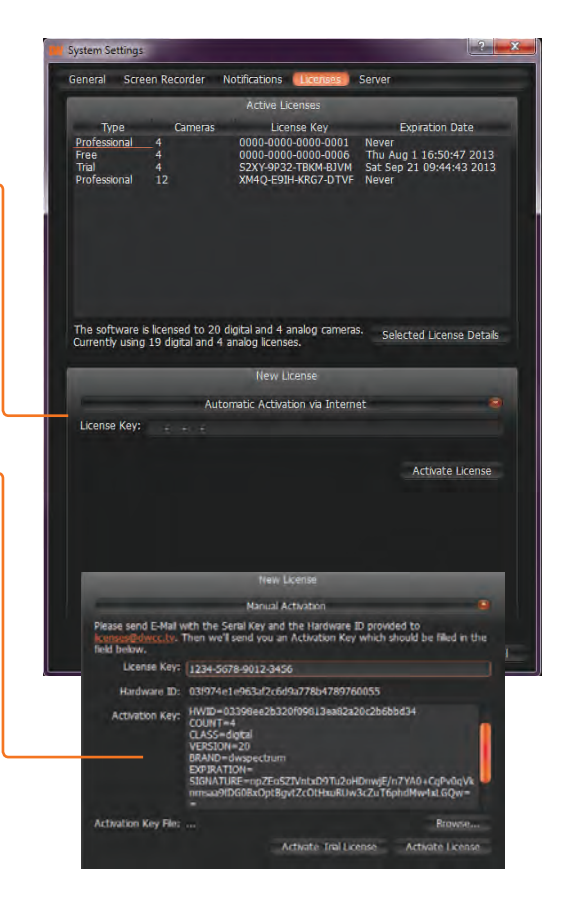

# **Quick Start Guide**

#### MANUALLY ADDING CAMERAS 4 Click on the Scan button -<sup>3</sup> Enter log-in information -Cameras can also be manually added by right-clicking on the server icon and Add camera(s choosing the 'Add camera(s)' option Start IP: 72.243.193.200 scan Login: admin **1** Enter the camera's IP address,  $End$   $\mathbb{P}$ : 72.243.193.255 Password: admin URL, or RTSP information  $\times$  Subnet scan Discovery Port: 80 × Auto **Discovered Cam** 2 Check to select a range Add Manuf. Name Address tor in a New Tab Digital Digital<br>Wat. Wat. http://72.243.193.200:8032/onvif/device\_service<br>Digital Digital<br>Wat. Wat. http://72.243.193.203:8032/onvif/device\_service r in a New Windov **5** Cameras will populate the list automatically d camera(s). **6** Click to add all selected cameras . Add selected

### USER ACCOUNTS

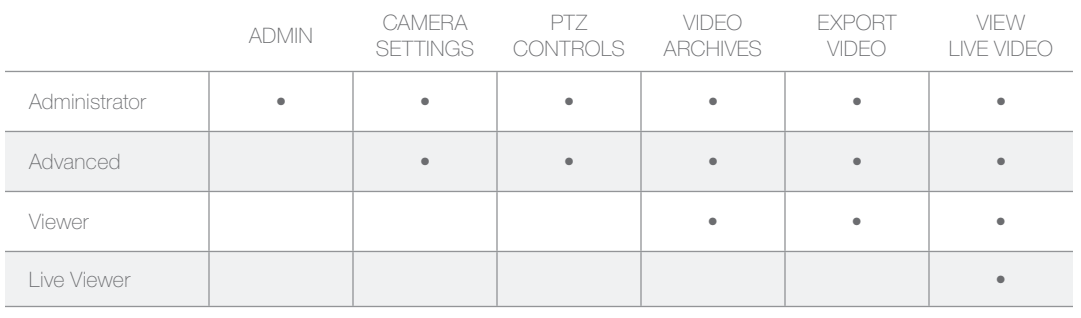

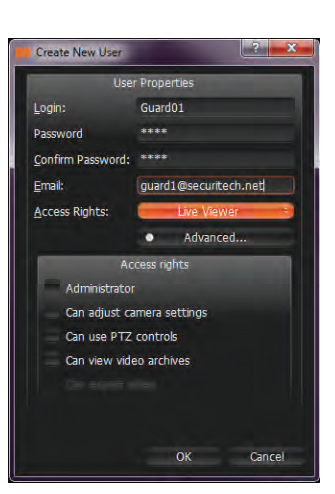

### RECORDING SCHEDULE

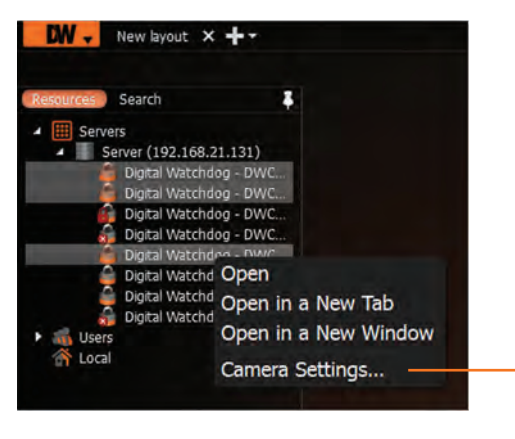

Select cameras and go to -"Camera Settings"

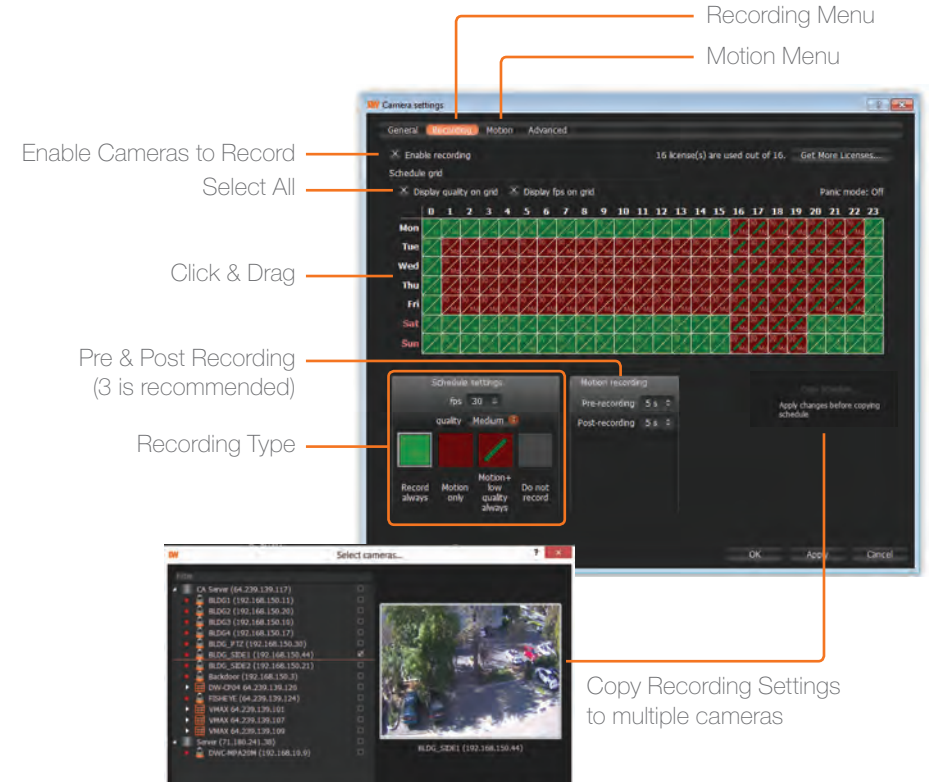

## TROUBLESHOOTING TIPS

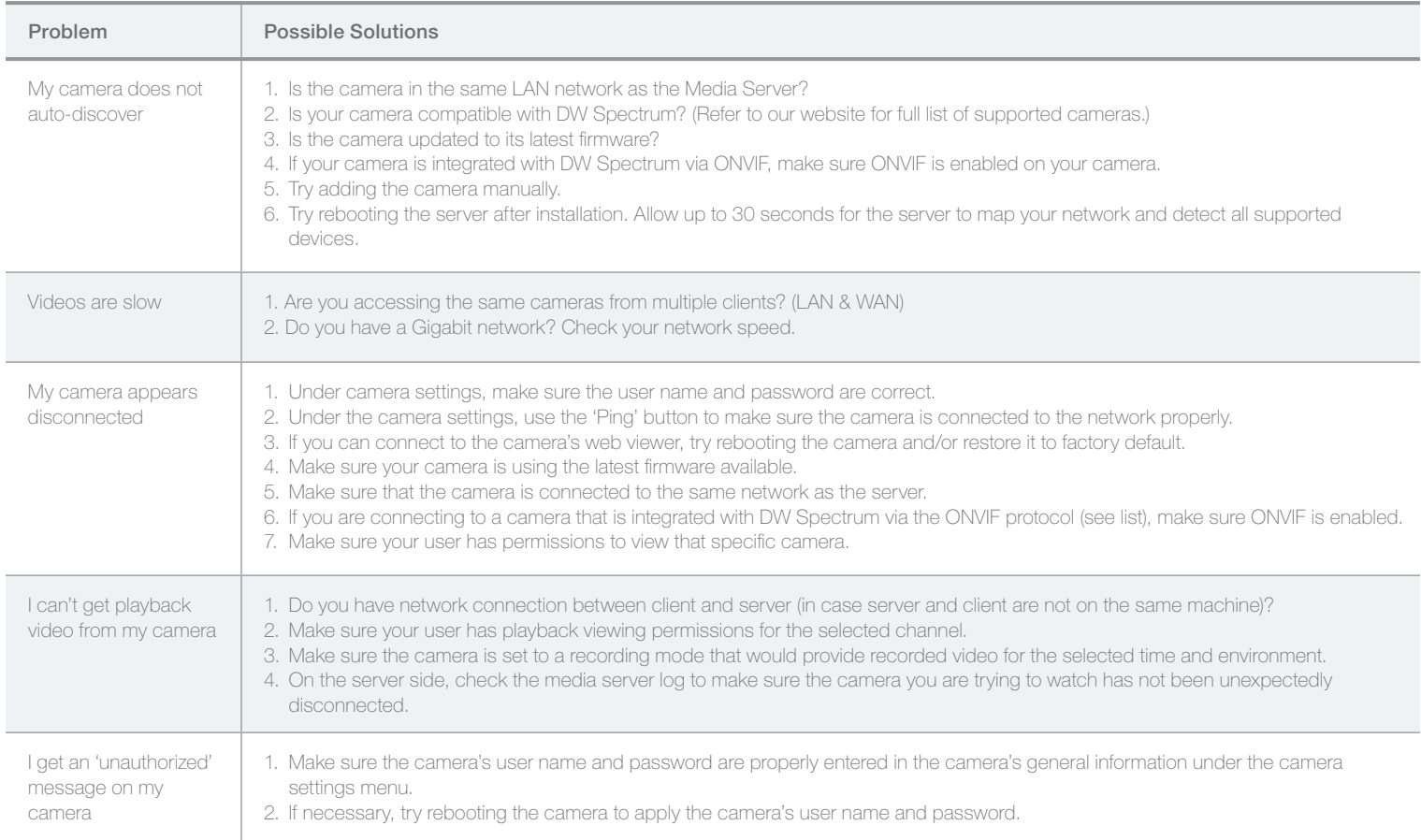

### SYSTEM REQUIREMENTS

### Recommended Specs for the Full Client

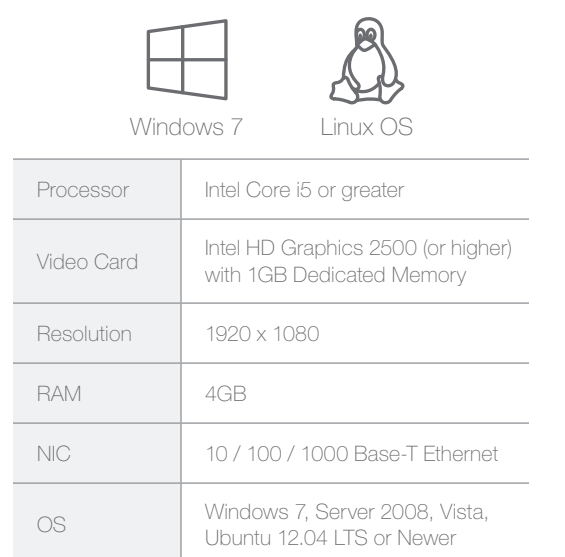

### Accessing DW Spectrum Log Files

From the DW Spectrum Client Software:

- Right-click on the Server's name and go to 'Server Logs'.
- You can adjust the number of entries in the log by changing the value at the end of the URL stating 'lines=1000'. For example, 'lines=1' will reduce the log report to a single line of data. 'lines=400' will display 400 lines of data.

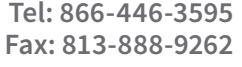

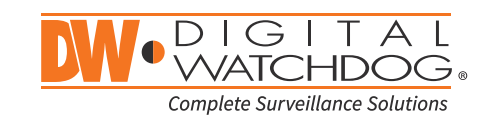

**www.digital-watchdog.com sales@dwcc.tv**